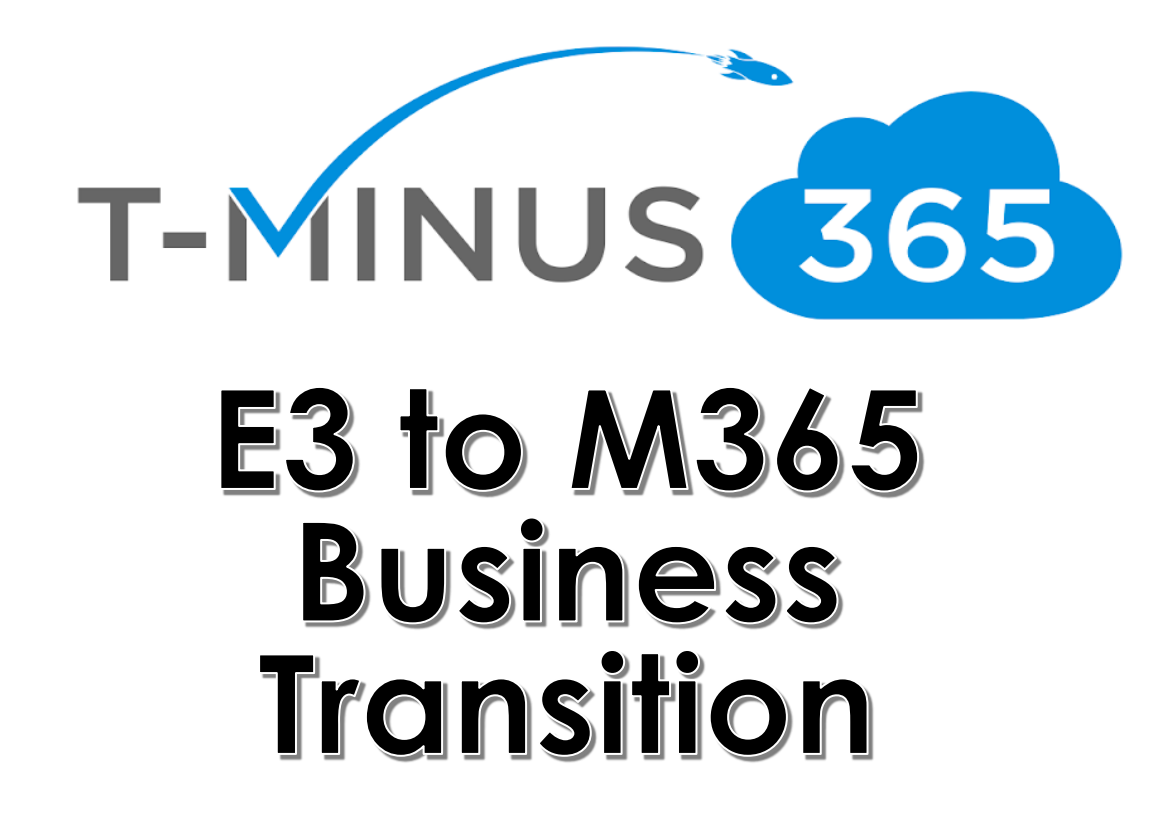

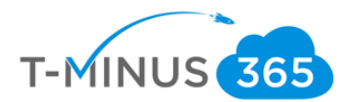

# **Guide Description**

*The purpose of this guide is to lay out the steps for upgrading E3 to M365 Business. This guide is assuming you have already configured Intune and enrolled devices. If you have not performed these steps, then please refer to my Intune Implementation Guide.* 

#### \*\*Disclaimer\*\*

This guide is meant to provide an overview of how you can uninstall Proplus (E3) and install office Business (M365 Business) using Intune. That is the main configuration hurdle when making this transition in licensing.

# From a comparison standpoint:Comparison of Microsoft 365 Business and Office 365 E3

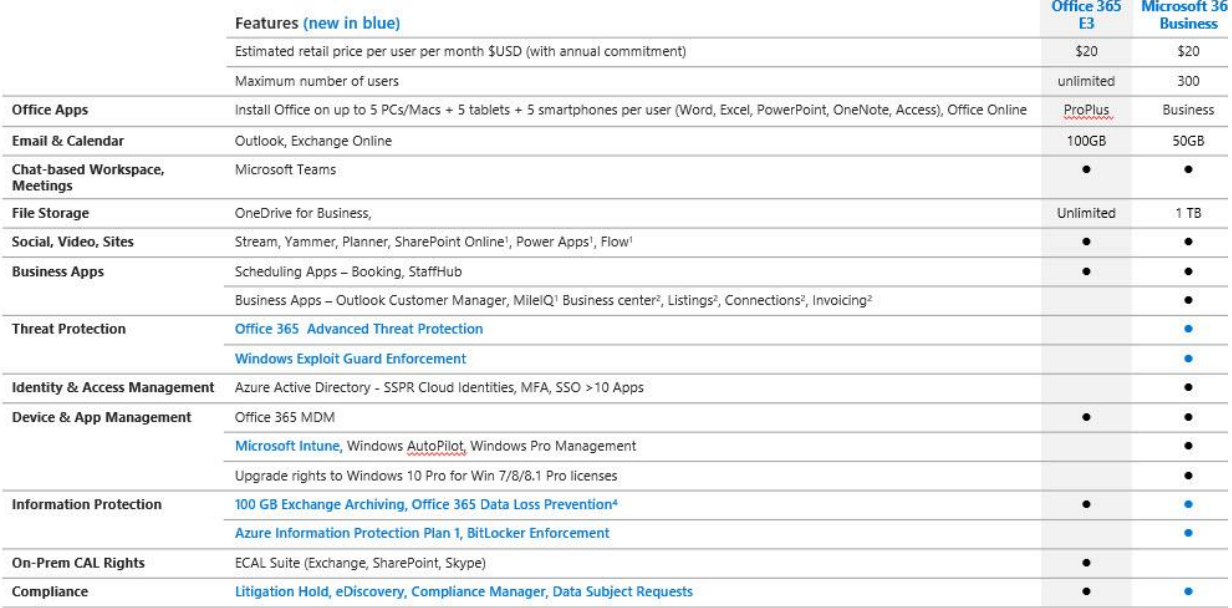

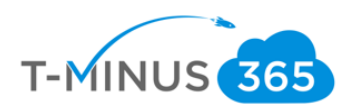

# Pre-Flight Checklist

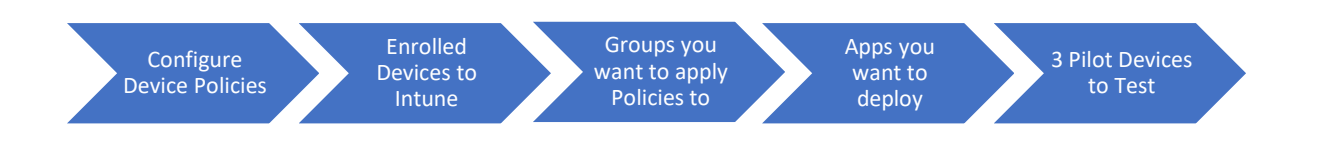

- a. Make Sure Intune has been configured and devices have been enrolled.
	- i. If you have not performed these steps, then please ask for the Intune Setup Guide from your CSA
- b. Have a Pilot groups of users you want to test with before broad deployment i. Create one group for the pilot

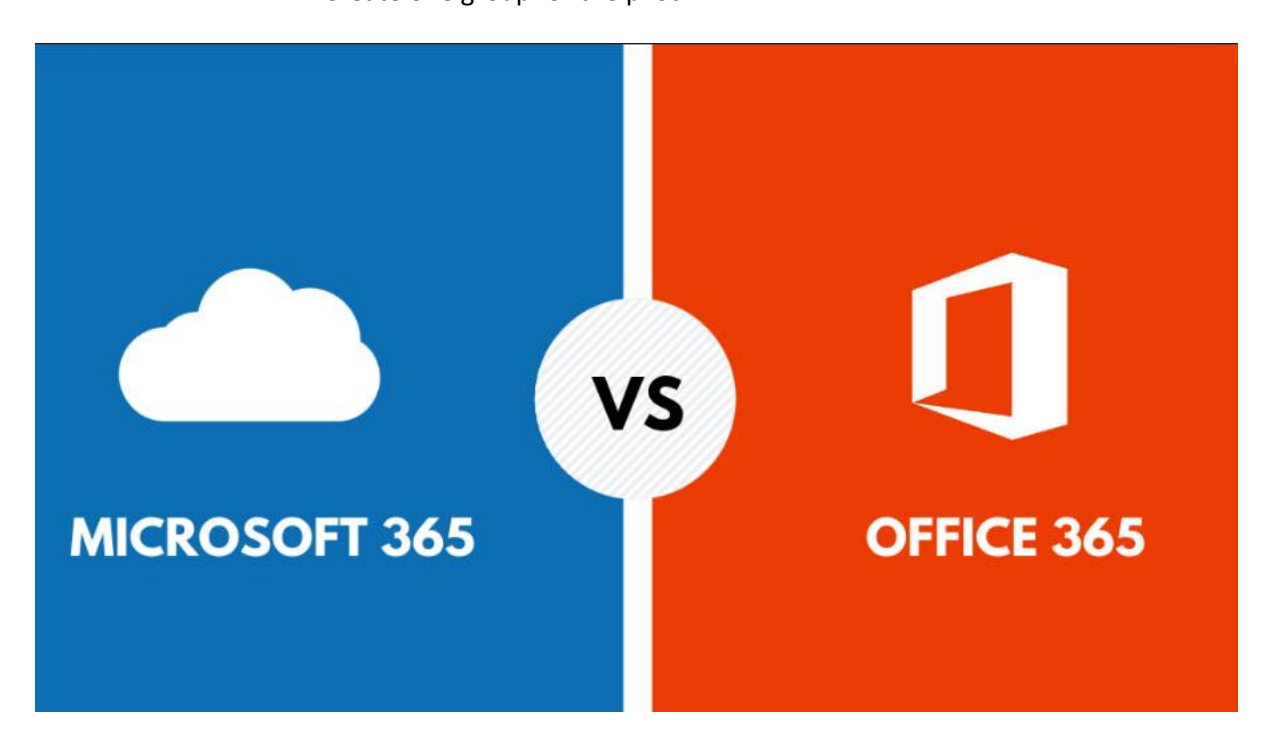

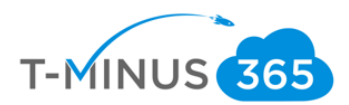

# Licensing Users

You will need to manually unassign the e3 licenses and assign the M365 Business sku to all applicable users.

1.

.

a. Login to 365 Admin Center> Go to Active User

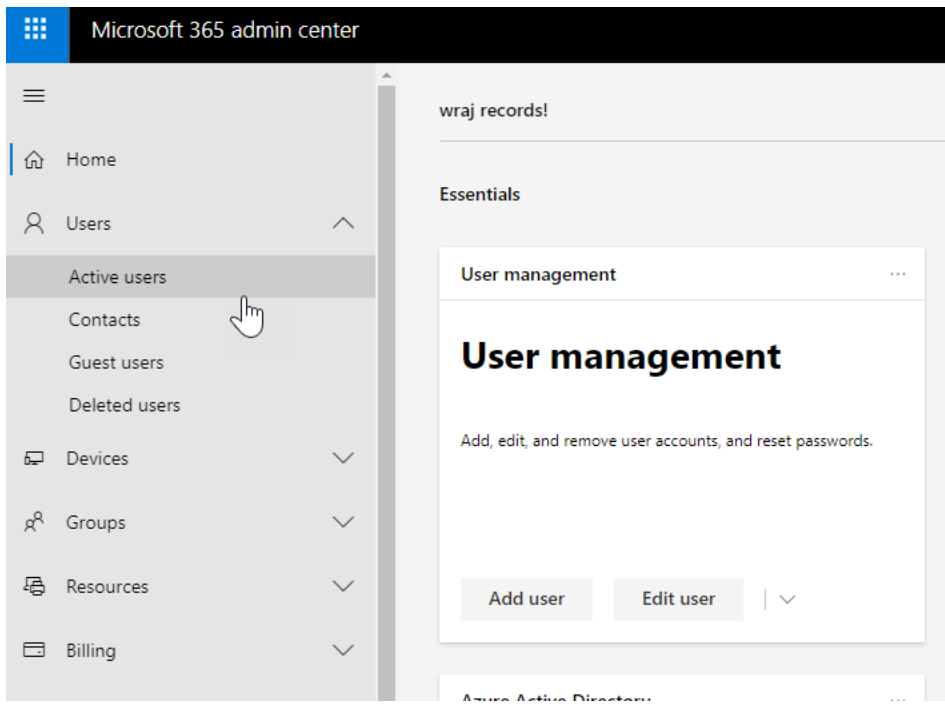

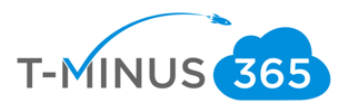

b. Select a User>Click **Licenses and Apps**>Ensure an M365 License is Assigned and E3 is unchecked.

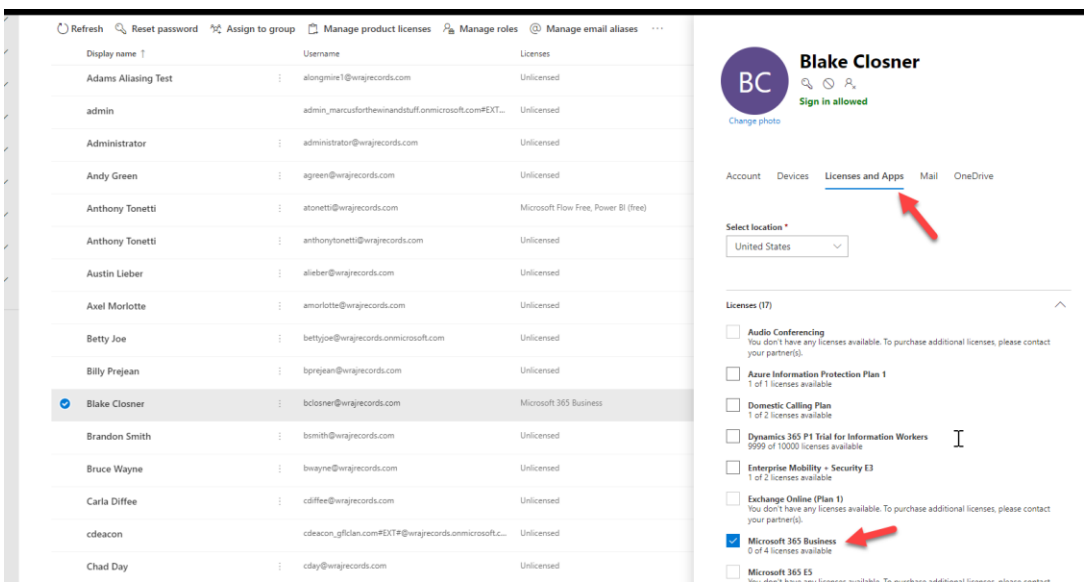

### Create Groups

Create different groups if you want to separate out different people into different Intune Polices. You will be creating one group in which you will be unassigned Proplus and Adding 365 Business suite. **I recommend creating a pilot user group first and then move to broad deployment**

a. Scroll Down in the 365 Admin Portal and Go to the **Device Management Portal**

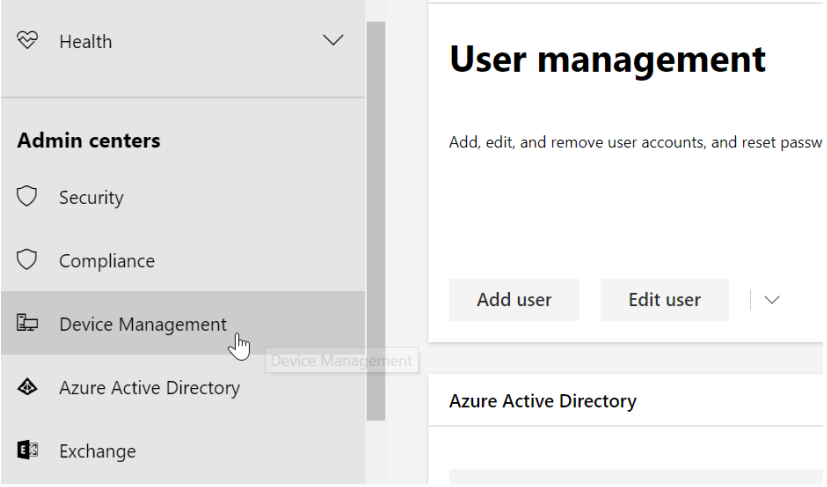

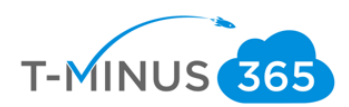

### b. Click on **Groups** and click **New Group**

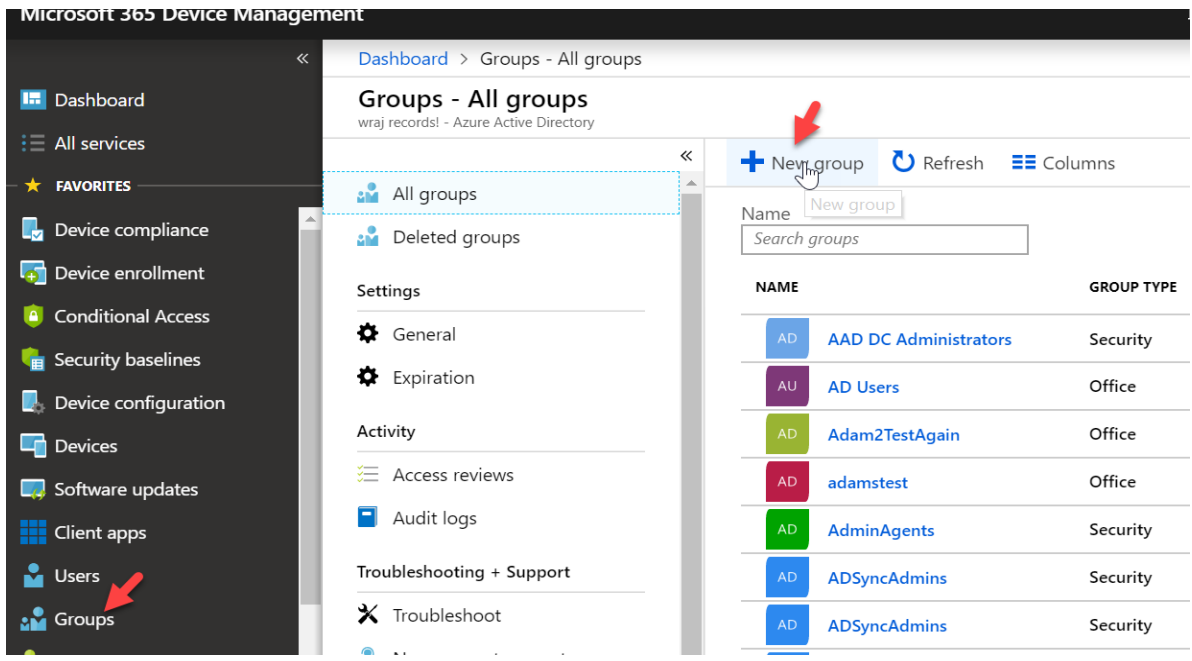

c. Group Type can be 365 or security. You can add whatever users you would like for this group. This is my test group, so I am going to add my pilot user

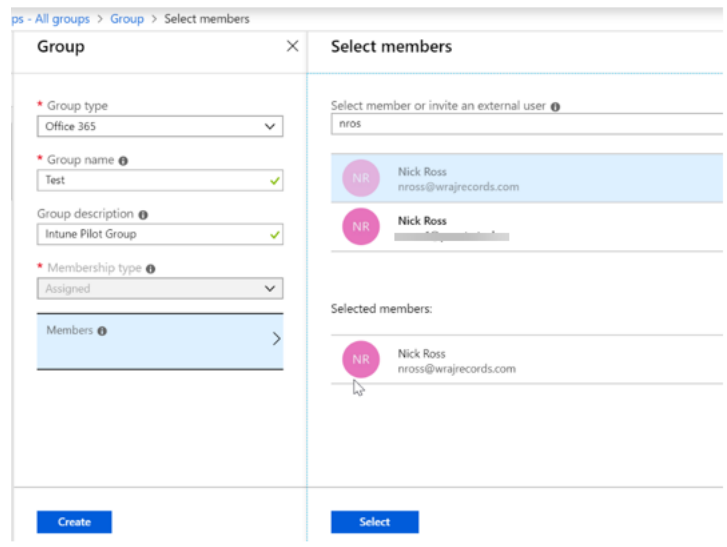

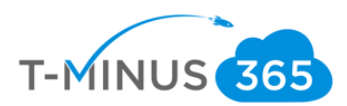

### d. Click Create when finished

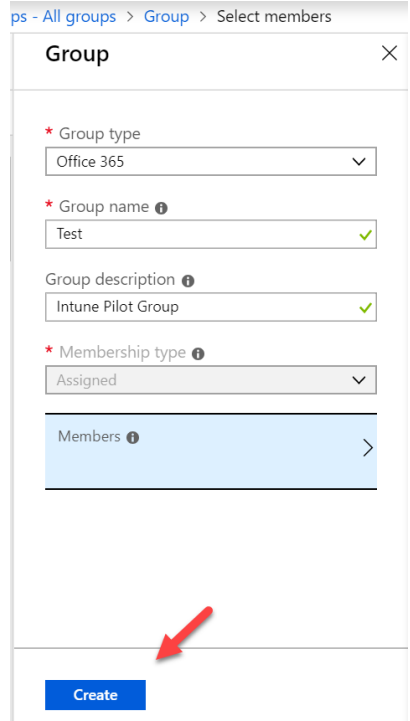

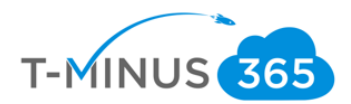

# Add an Application

Intune allows you to add application so that when users enroll they immediately have access to those applications via the Microsoft Store for Business, Company Portal App, or this apps can be required and automatically installed without end user interaction. We will be configuring 2 apps. One to install office Business and another to uninstall Proplus.

#### **Add Proplus App**:

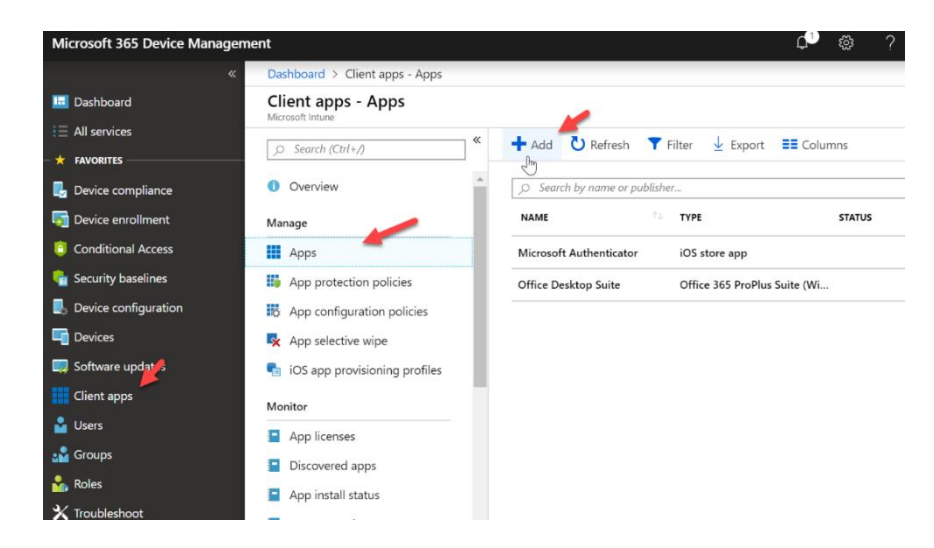

a. In the Device Management Admin center go to **Client Apps>Apps>Add**

b. Select Windows 10 under Office 365 Suite from the dropdown list:

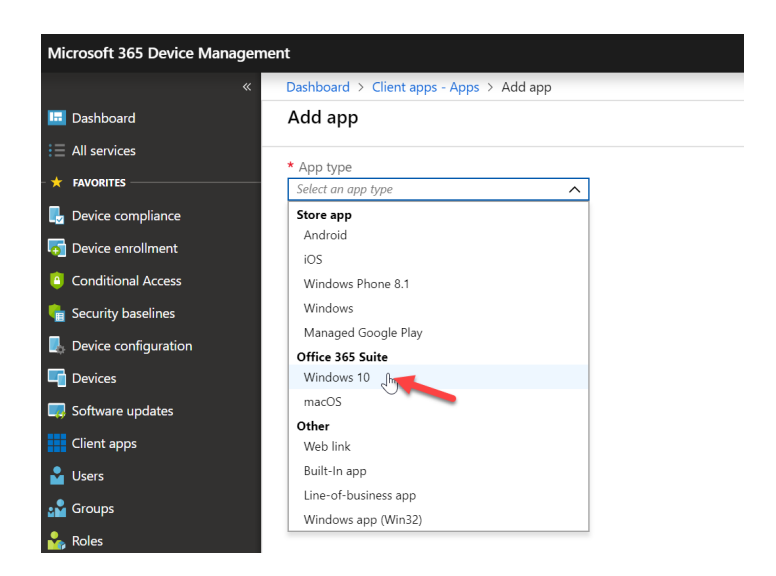

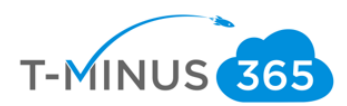

c. Select Windows 10 under Office 365 Suite from the dropdown list:

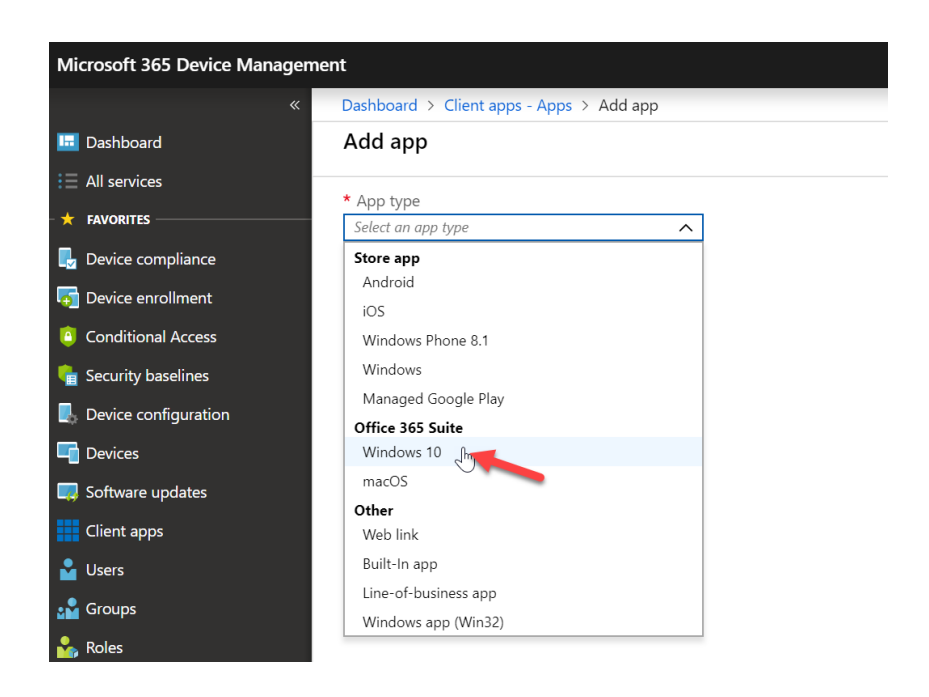

### d. Configure the following:

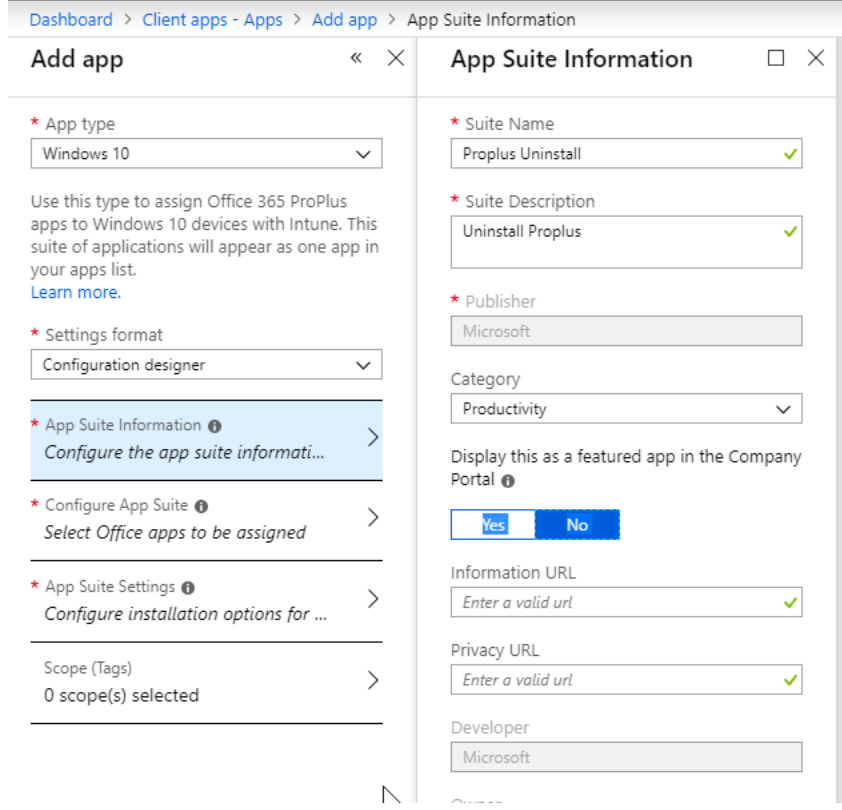

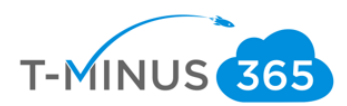

# e. Configure app suite:

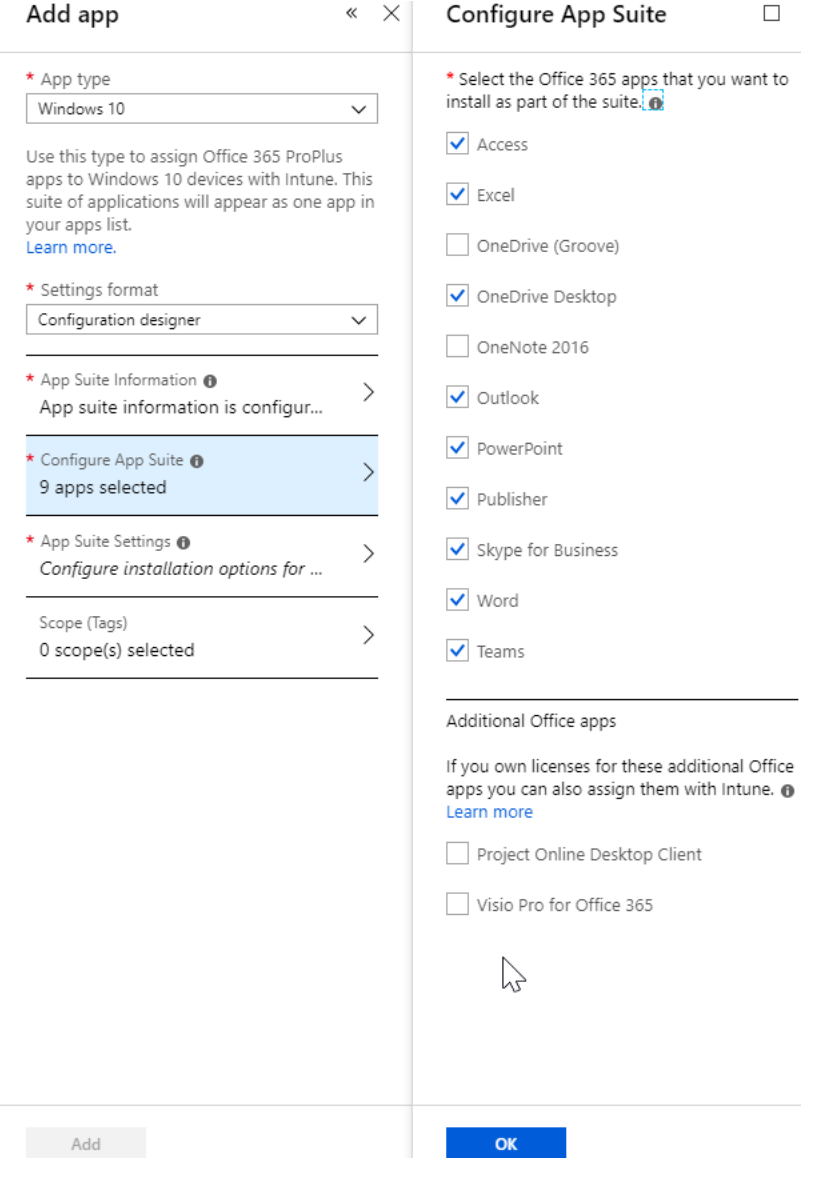

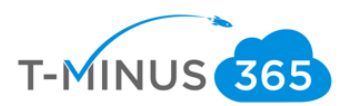

### f. App Suite Settings:

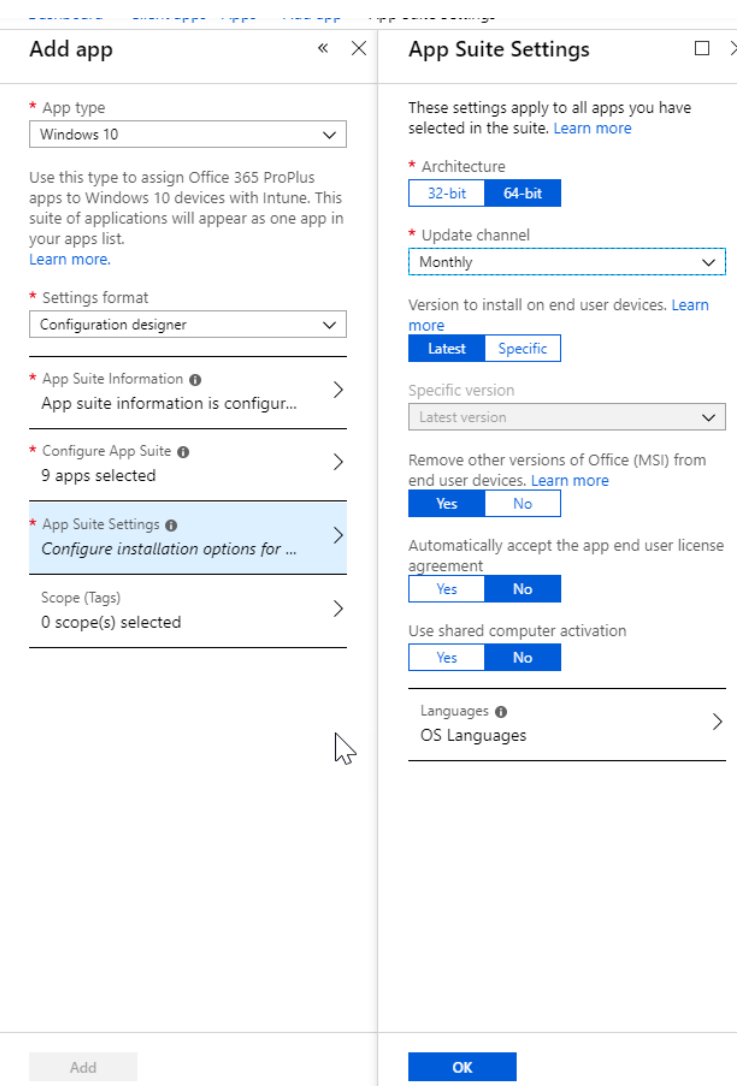

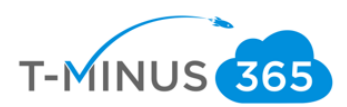

### g. Click on Assignments>Add Group

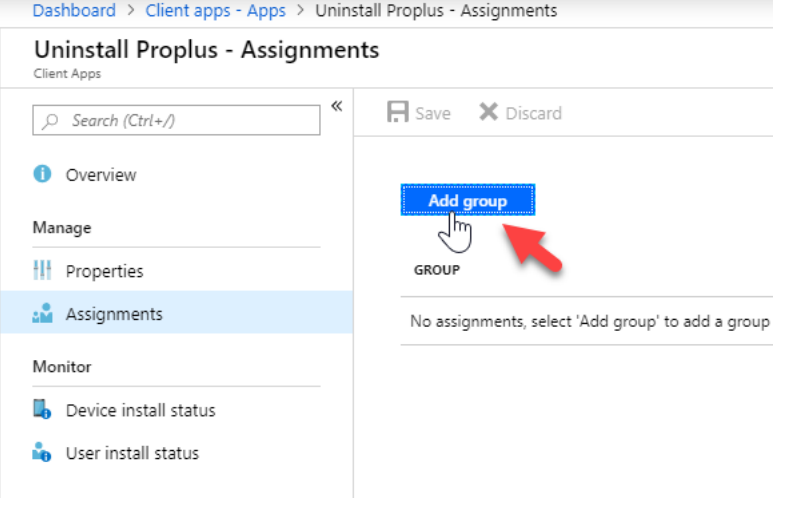

### h. For Assignment type, select Uninstall

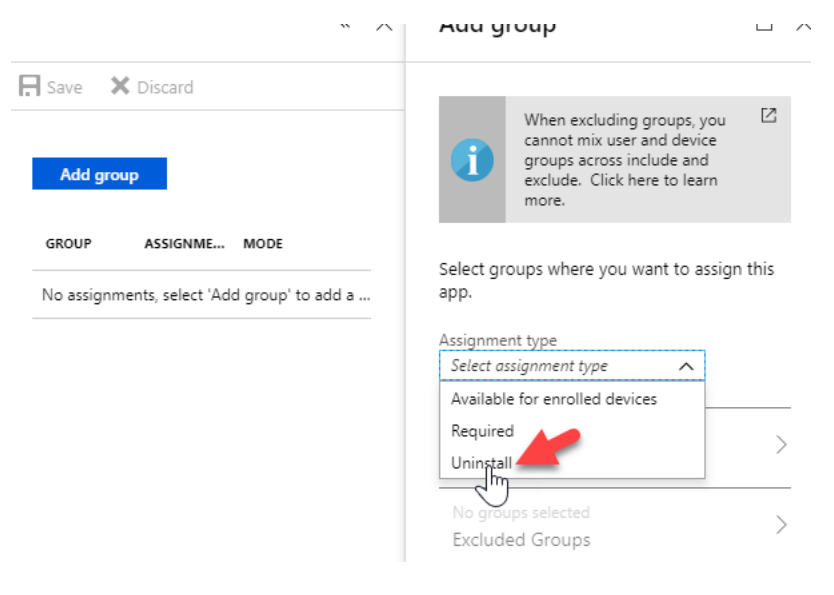

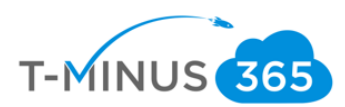

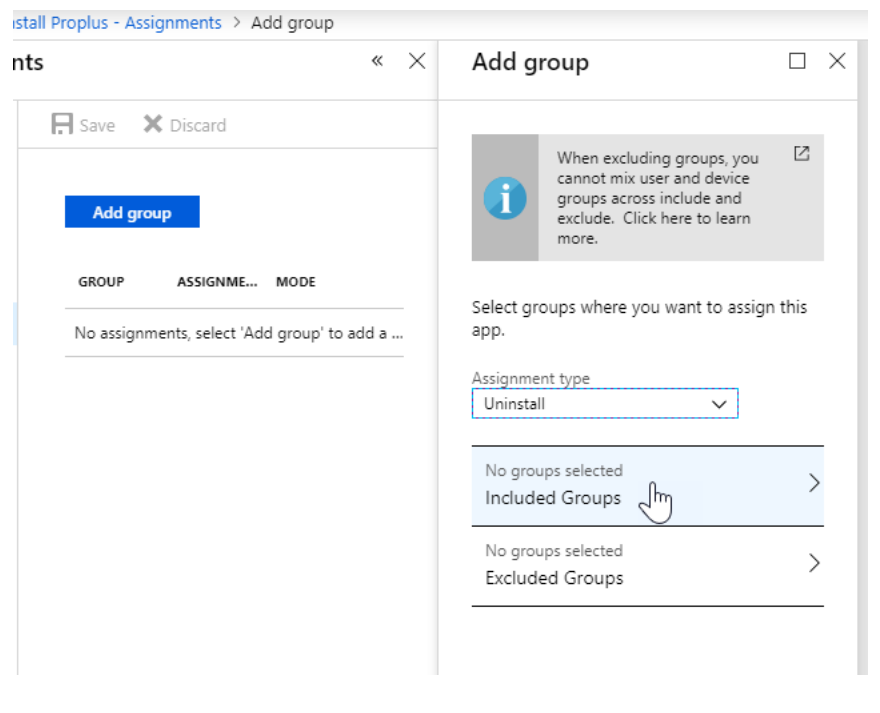

i. Select included groups and select your pilot group you created:

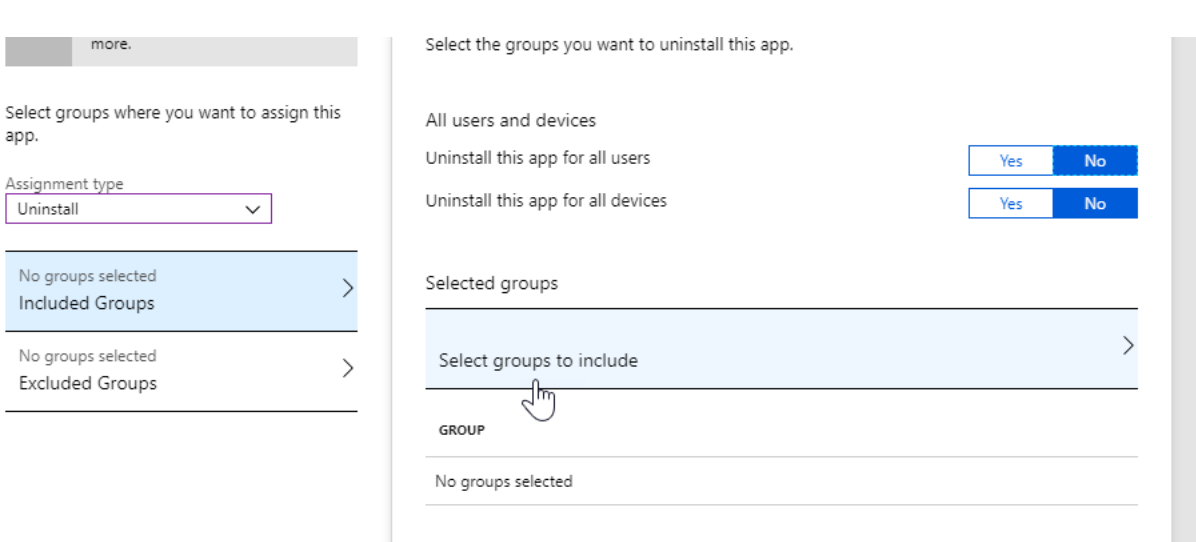

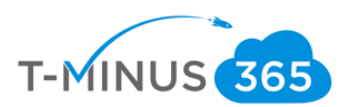

#### j. Click Save when complete:

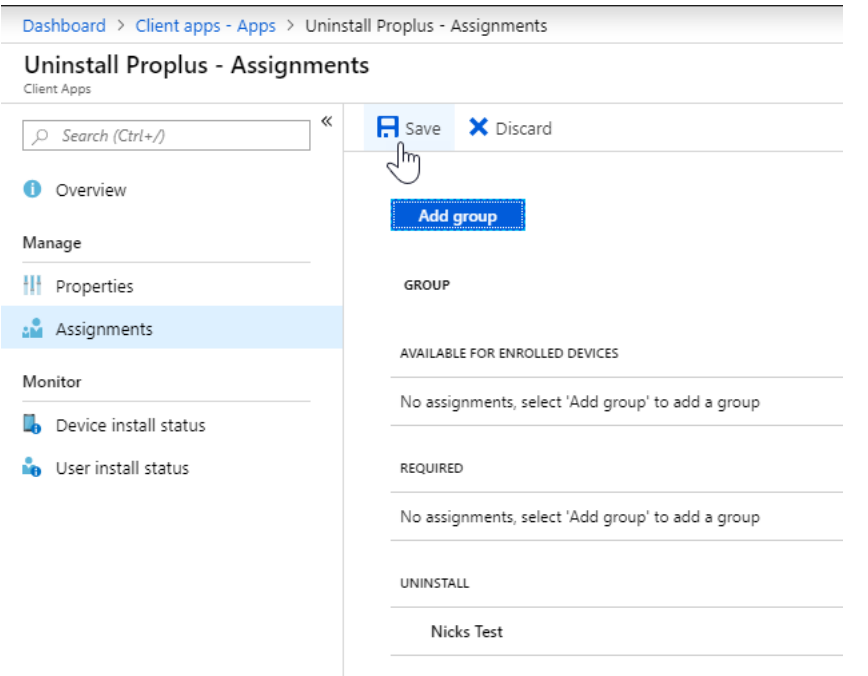

#### **Add Business Suite App**:

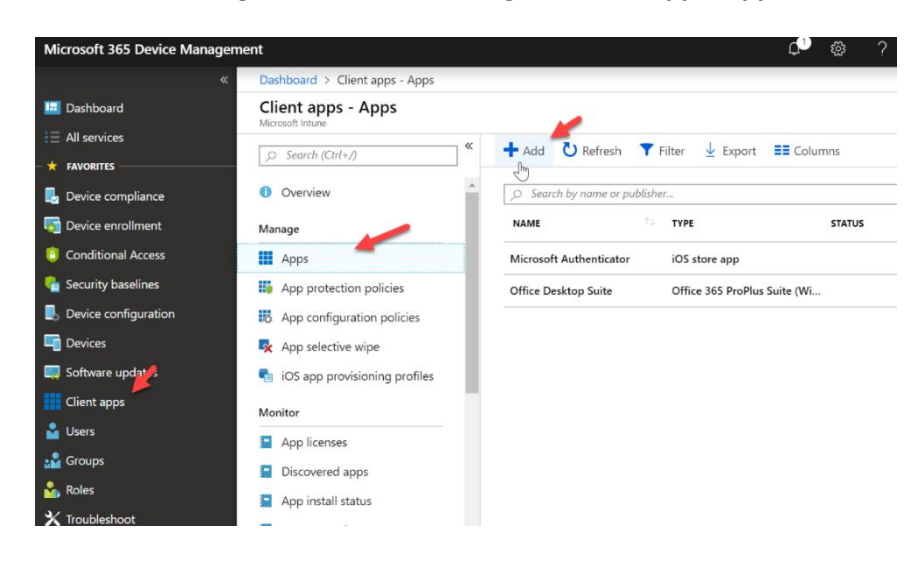

a. In the Device Management Admin center go to **Client Apps>Apps>Add**

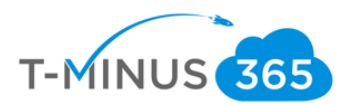

b. Select Windows 10 under Office 365 Suite from the dropdown list:

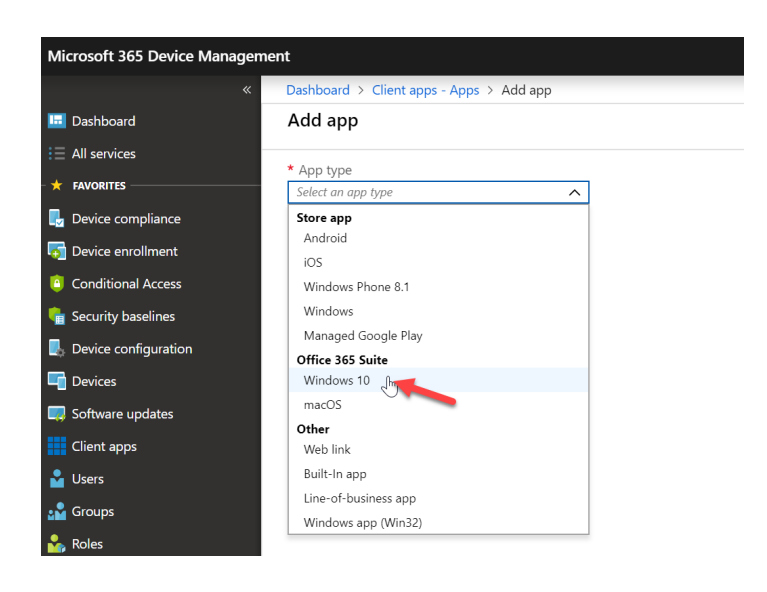

c. Configure the following:

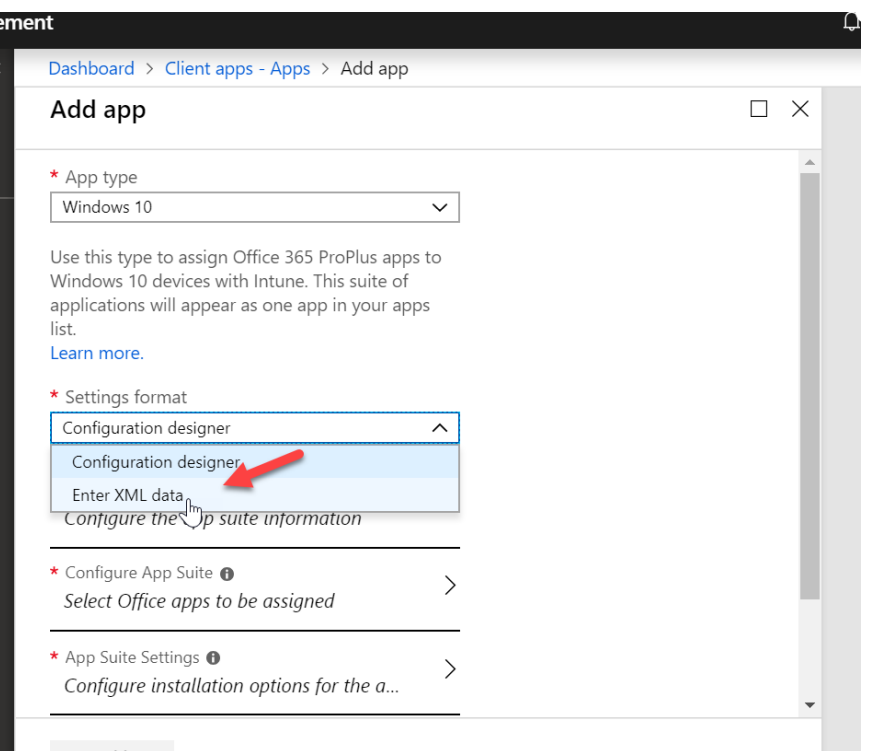

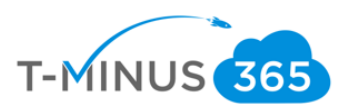

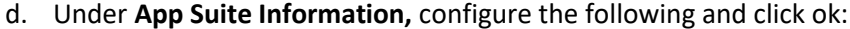

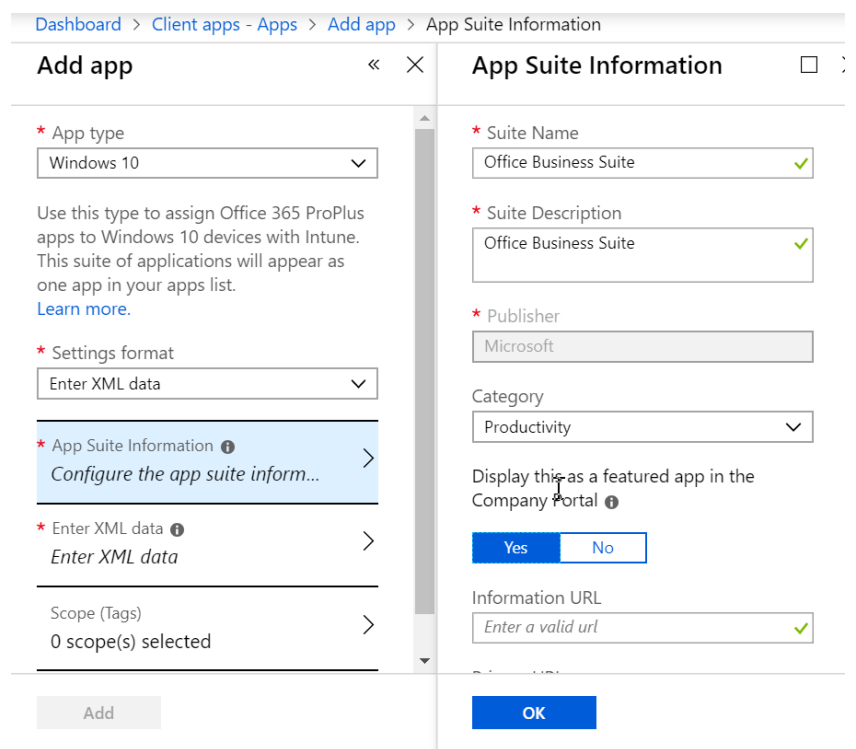

# e. Go to https://config.office.com/ and sign in with your admin credentials

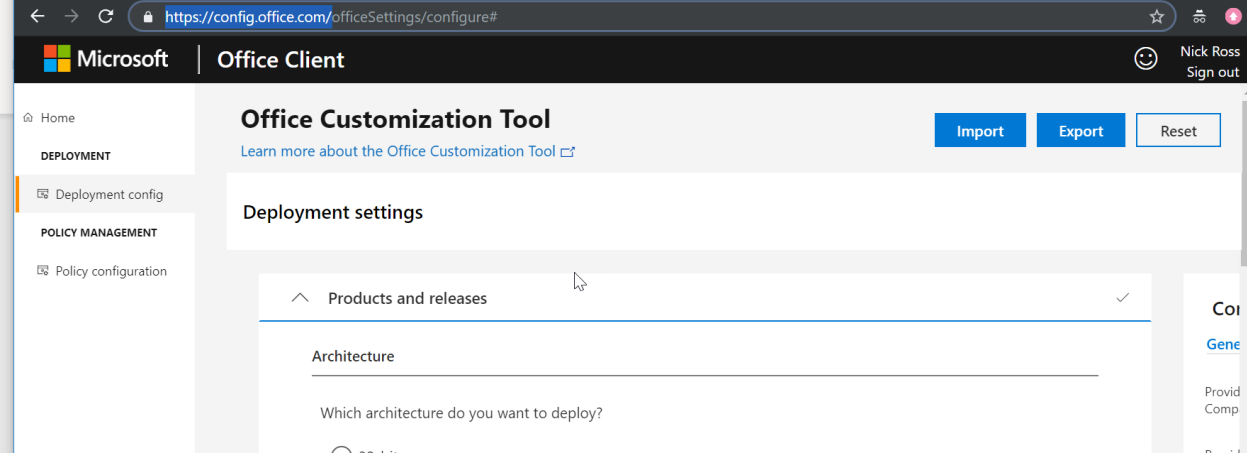

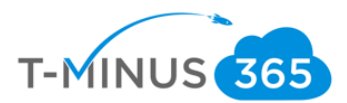

f. Select your appropriate architecture and select **Office 365 Business** from the dropdown:

### **Deployment settings**

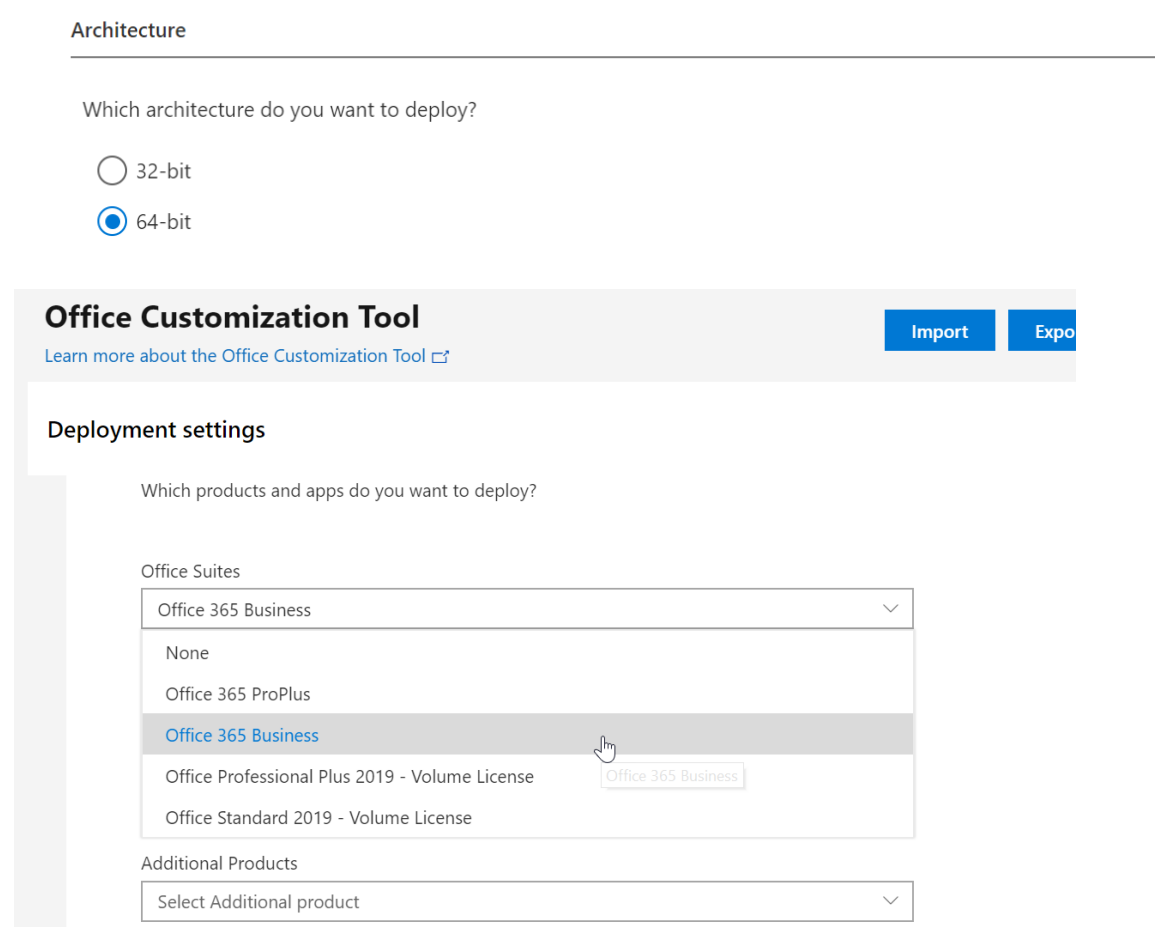

g. De-select any apps you do not want to deploy and choose **Monthly** for the update channel and **Latest** for the version

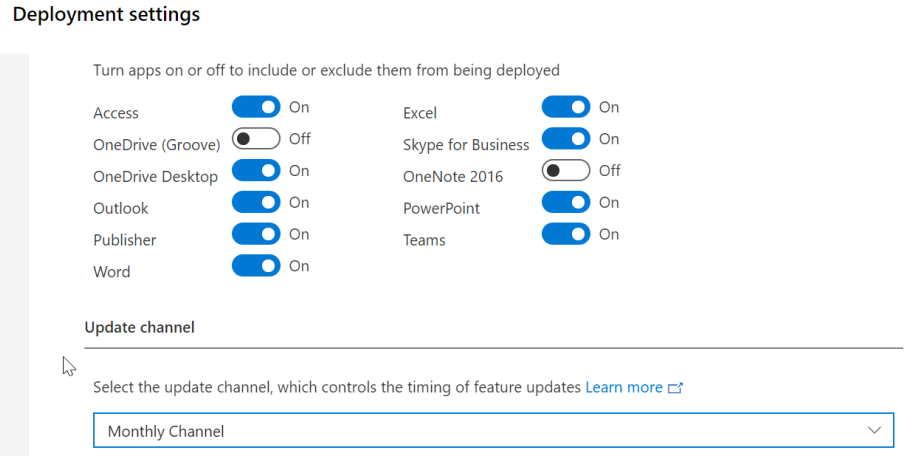

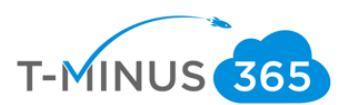

#### Update channel

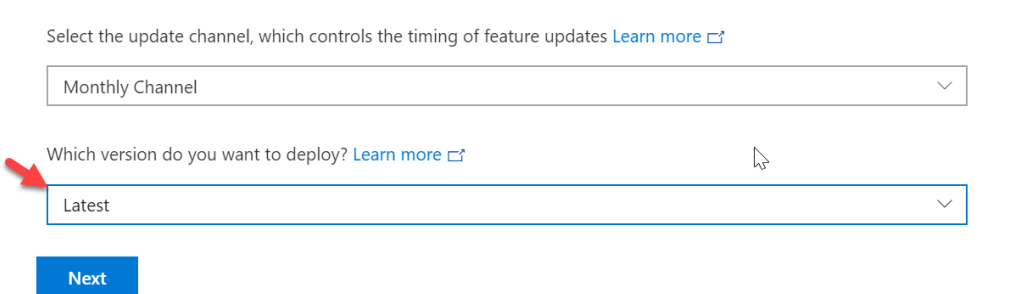

h. Under **Language** select **English** or your primary language

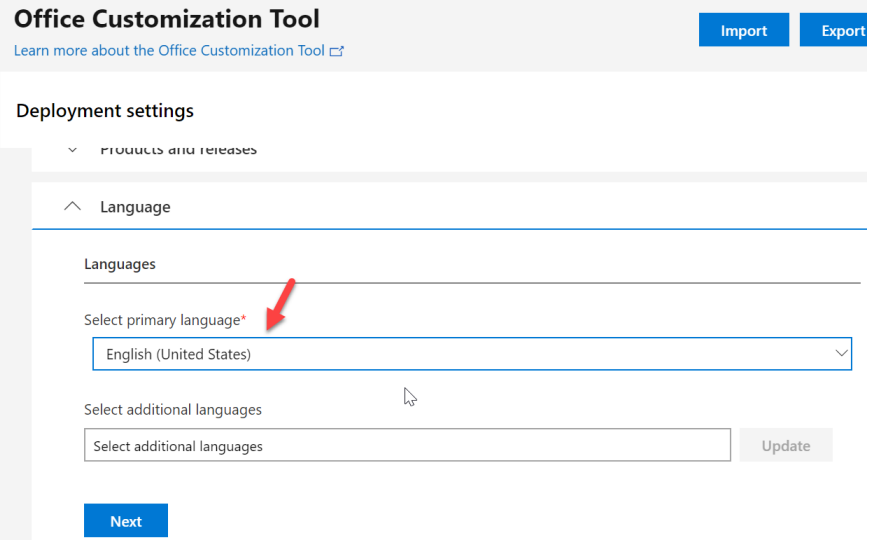

i. Under the **Licensing and Activation** section turn the **Automatically Accept the EULA** to **On**

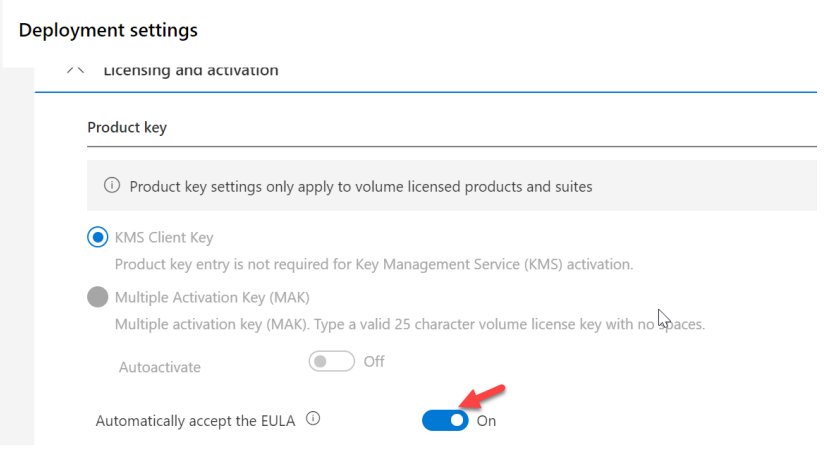

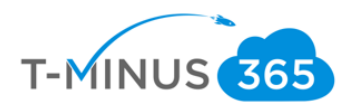

j. Leave all other settings defaulted and click **Export**

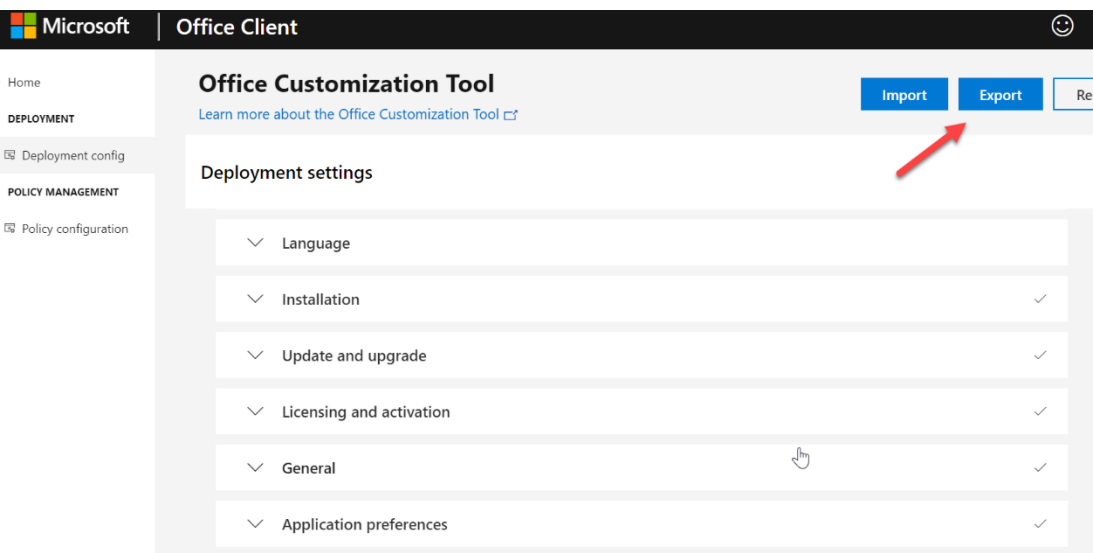

k. Agree to the terms, name your file, and click export

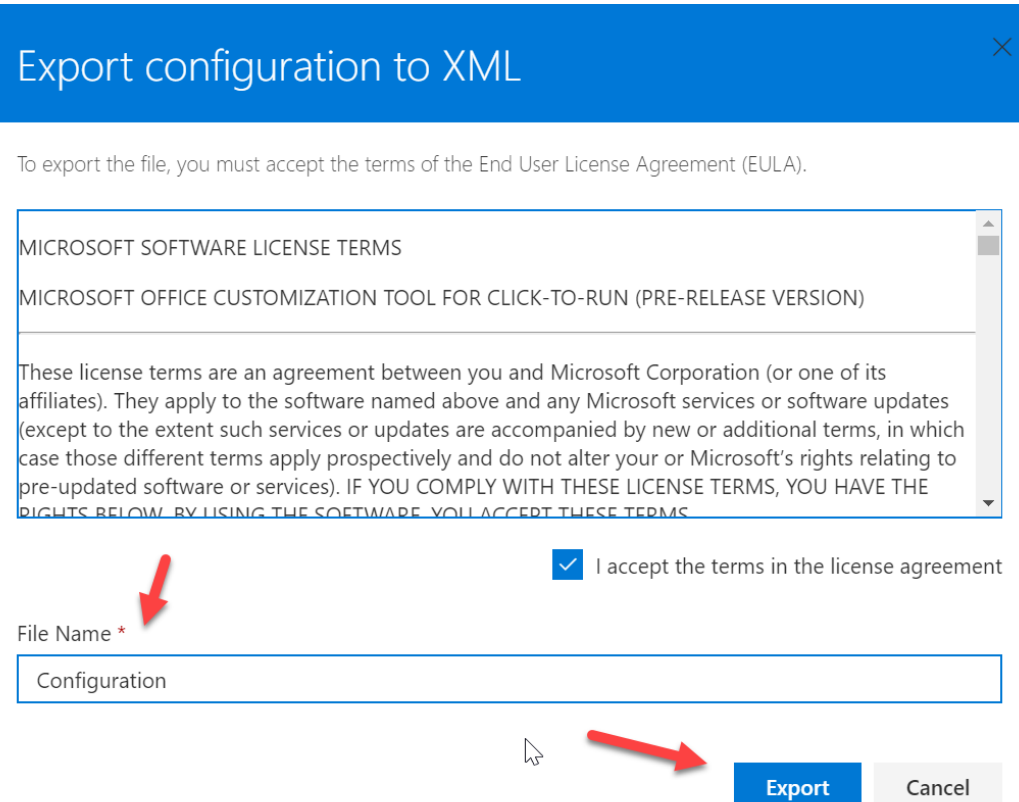

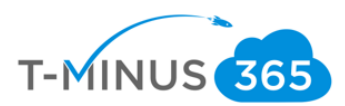

l. Open the XML file and copy the text:

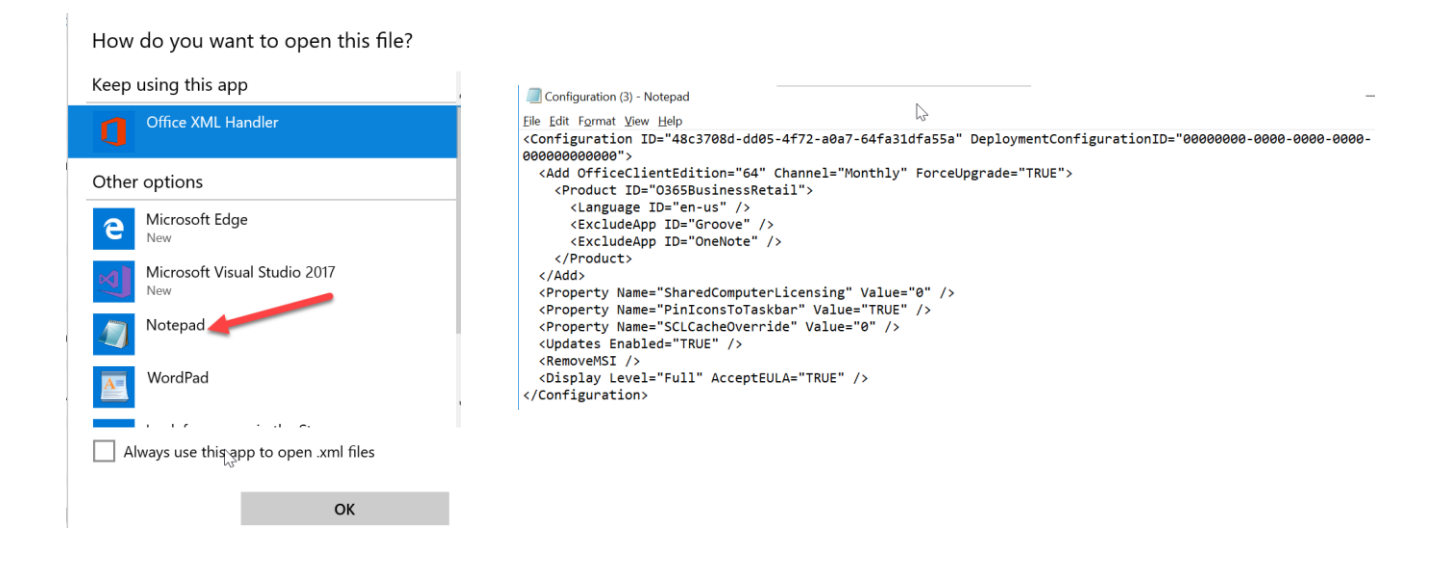

m. Back in the Microsoft portal, click **Enter XML Data**, paste the text, and click ok

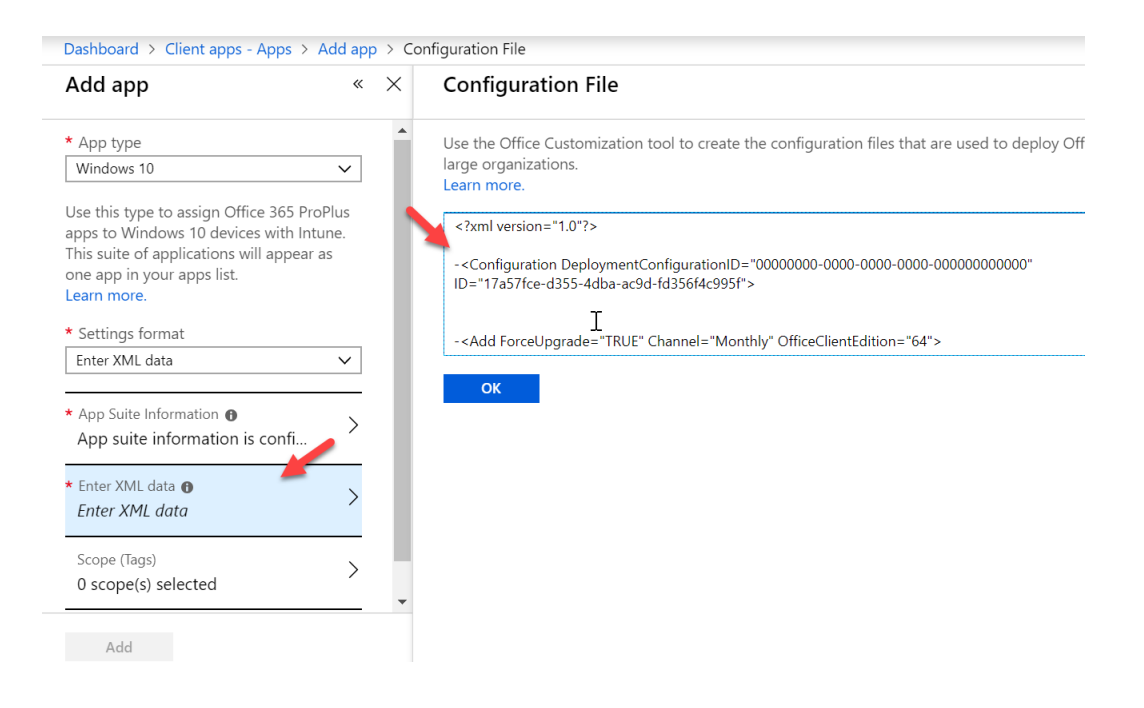

n. Click **Add**

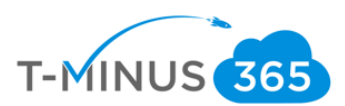

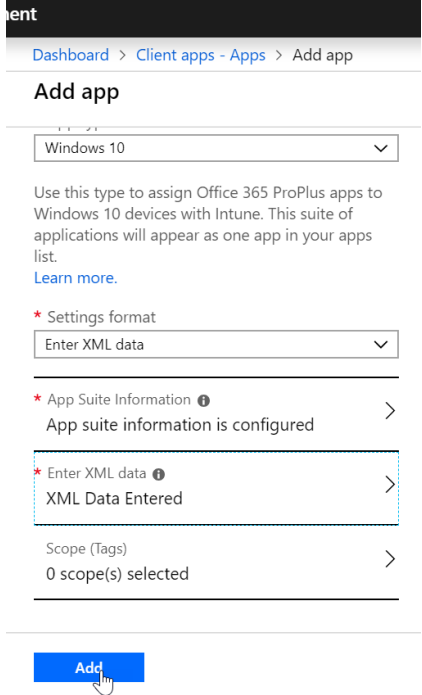

o. Click on **Assignments>Add Group,** select your group and under Assignment type, select **Required**

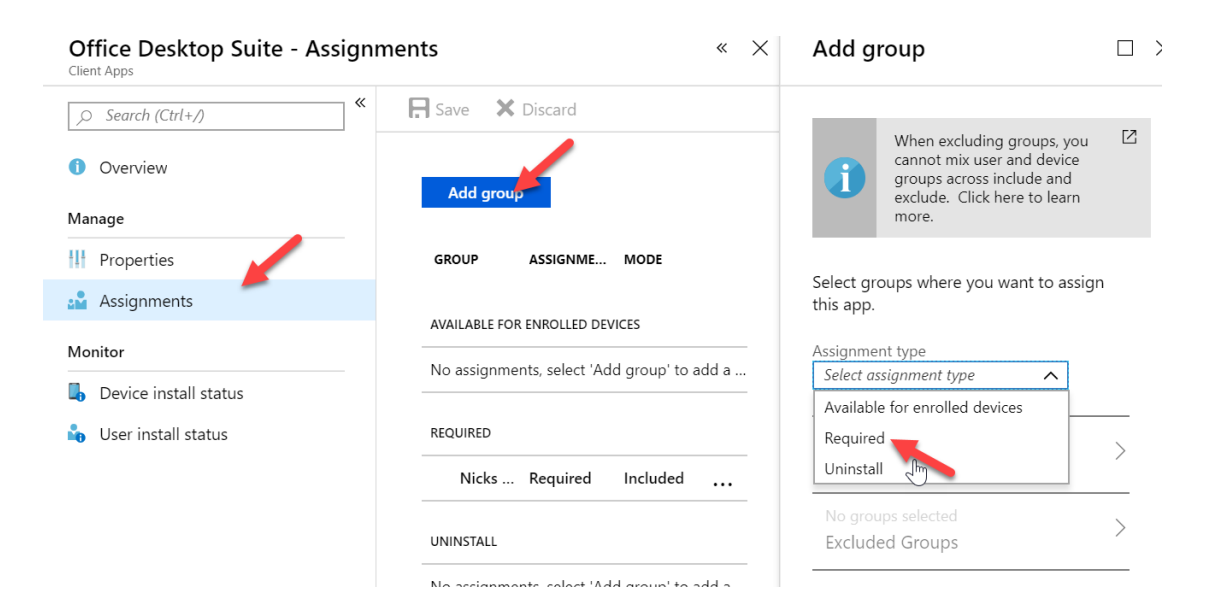

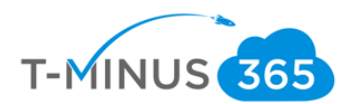

### View Results

Now we need to view the results of our test. \*\*Note this can take up to 15min to apply\*\*

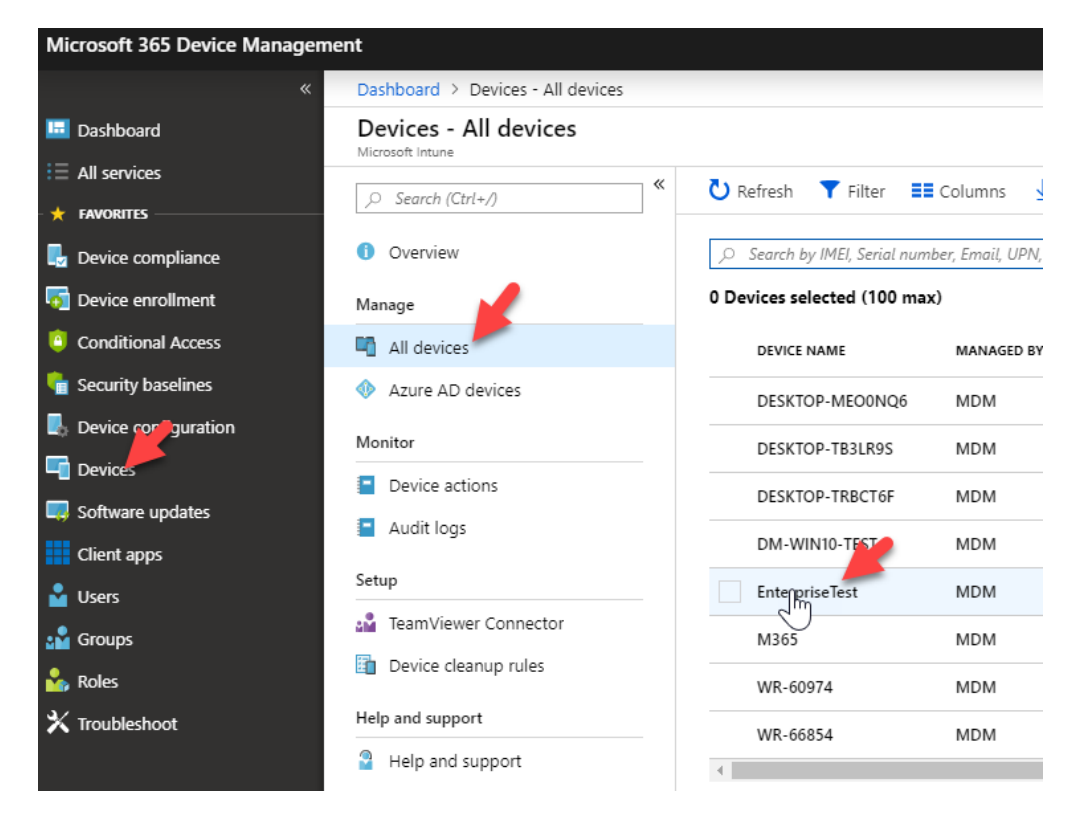

a. Go to Devices>All Devices>Select your Pilot device:

b. Select **Managed Apps**

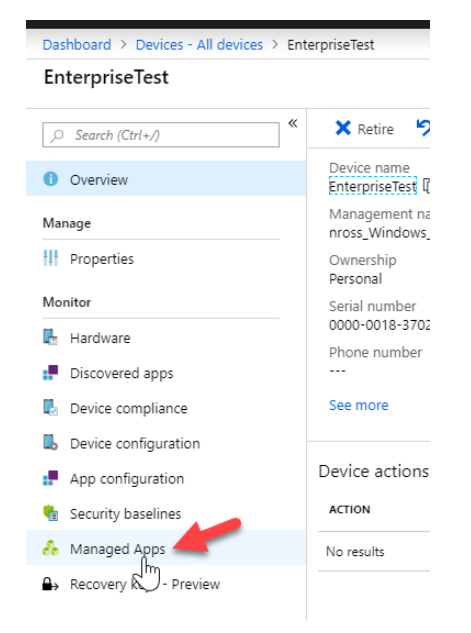

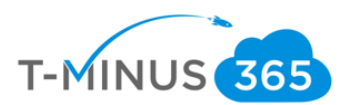

### c. Here you will see your status message and you will want to see the following:

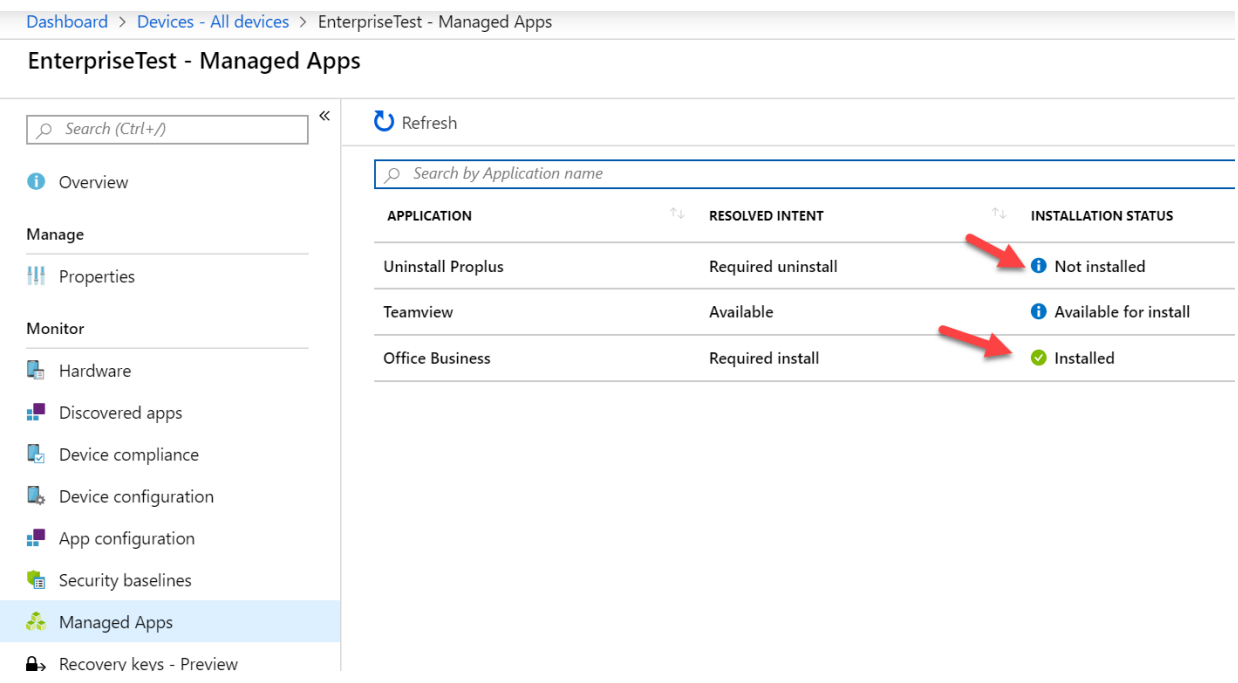

You could also see "Waiting" which means that it is still processing

d. Once you have a successful deployment to your pilot user, you can now mass deploy to the broad audience.

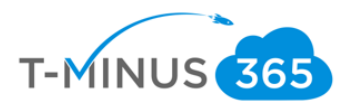

# Conclusion

I hope this article provided you some targeted guidance on transitioning from e3 to M365 Business using Intune. Any feedback to improve your experience would be greatly appreciated. I would also like to hear if there is more content that you would like to see in this guide. Any feedback can be sent to my email below:

[Msp4msps@tminus365.com](mailto:Msp4msps@tminus365.com)

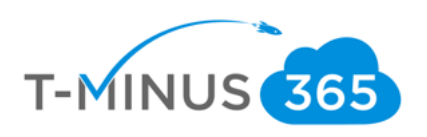